# Logging In To Wells Fargo CEO Portal

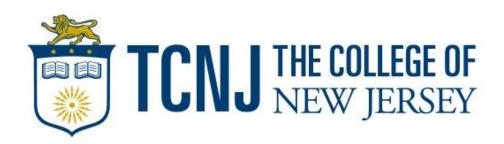

## Introduction

The College of New Jersey has a contract with Wells Fargo Bank to provide chipenabled VISA credit cards, also referred to as a Procurement Card.

### With it, we can:

- **Streamline payments** by using one procurement method that works at point-of-sale and online, in the U.S. and around the world. From cardholder setup through purchase, settlement, and reporting, there's no need to enter data manually or rely on multiple systems.
- **Reduce processing costs** associated with authorizing, tracking, and reconciling payments.
- **Improve visibility** to expenses with flexible online and mobile reporting capabilities.
- **Strengthen fraud protection** with the enhanced security of EMV-enabled "pin and chip" cards. Every *WellsOne* Commercial Card also includes sophisticated 24/7 fraud detection.

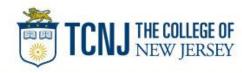

## Commercial Card Expense Reporting (CCER)

### What is it?

• CCER is an internet reporting solution that allows on-line access to your card transactions at any time, from any location. It is accessed via Wells Fargo's secure *Commercial Electronic Office*<sup>®</sup> (*CEO*<sup>®</sup>) portal.

### Cardholders can:

- Review/reclassify transactions
- Input a business description for all transactions
- Split transactions
- Upload receipts via desktop or CEO mobile, email or fax (Required)

### Approvers can:

- Review/approve cardholder statements
- View receipts and statement summary reports

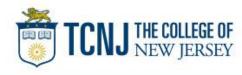

### To get started After receiving your card...

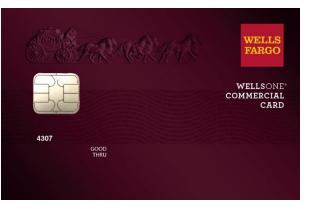

- Activate your card by calling the toll free number located on the activation sticker
- During activation you will need your Unique Identification Number (ID)

   if you do not know your Unique ID, please contact your internal
   Program Administrator to obtain
- During activation you will be asked to create a customized Personal Identification Number (**PIN**)
- Sign the back of your card
- Record the Wells Fargo Customer Service number (1-800-932-0036) located on the back of your card in your mobile device, or address book
- Sign on to the CEO and initialize your CEO User ID

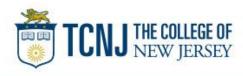

# Chip and PIN Cards

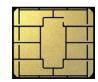

### Card security

To enhance the security of your credit card purchases, your new commercial card will feature chip and personal identification number (PIN) technology, in addition to a magnetic stripe. With this card, you will have added identity verification and more flexibility at chip-enabled **and** traditional magnetic stripe terminals.

### About chip-enabled cards

- Most U.S. merchants use terminals that accept chip-enabled credit cards (cards that contain an integrated "circuit chip" that stores encrypted information). If you encounter a merchant that doesn't, you may use your card by swiping at the point of sale.
- Chip-enabled terminals are used internationally. You may use your card to complete chip-enabled transactions in Europe, Asia, South America, and Canada.
- When you activate your card (by calling the provided number on the activation sticker), you will select a customized Personal Identification Number (**PIN**). Use this PIN for all chip-enabled transactions, as well as for cash advances, if you are authorized to make them.
- Whether in the U.S. or abroad, the first time you use your card to complete a chip-enabled transaction, you may be prompted to provide your signature instead of your PIN. After the first use, you will only need your PIN to complete chip-enabled transactions.
- If you forget or need to change your PIN, call the *WellsOne* Service Center at 1-800-932-0036.

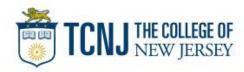

# New User Sign On

Sequence of steps

- Sign on to the *Commercial Electronic Office*<sup>®</sup> (*CEO*<sup>®</sup>) using your temporary password
- Change your password
- Set up your secret questions
- Read and accept the *CEO* Terms of Use
- Confirm your profile information

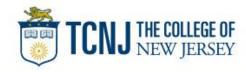

### Wells Fargo home page wellsfargo.com

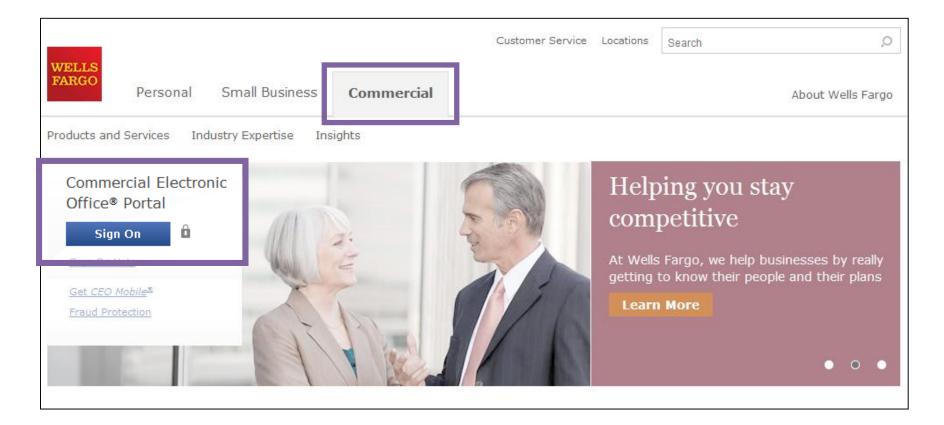

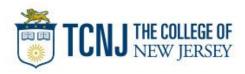

# Change your password

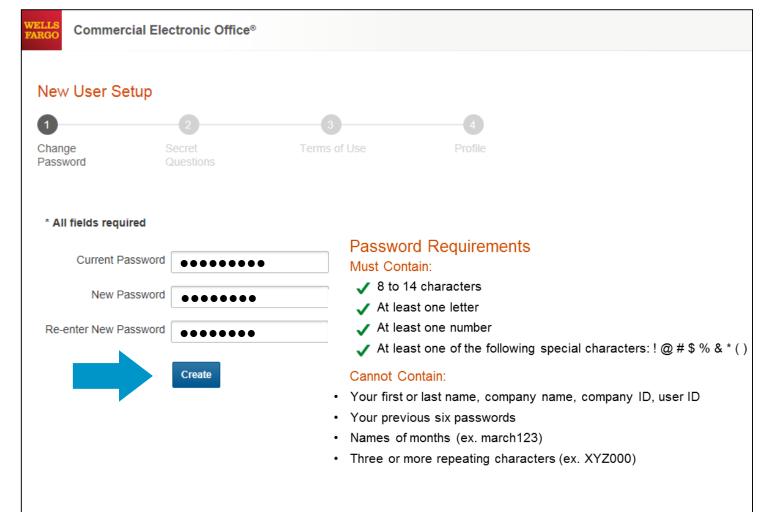

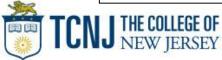

# Set up your secret questions

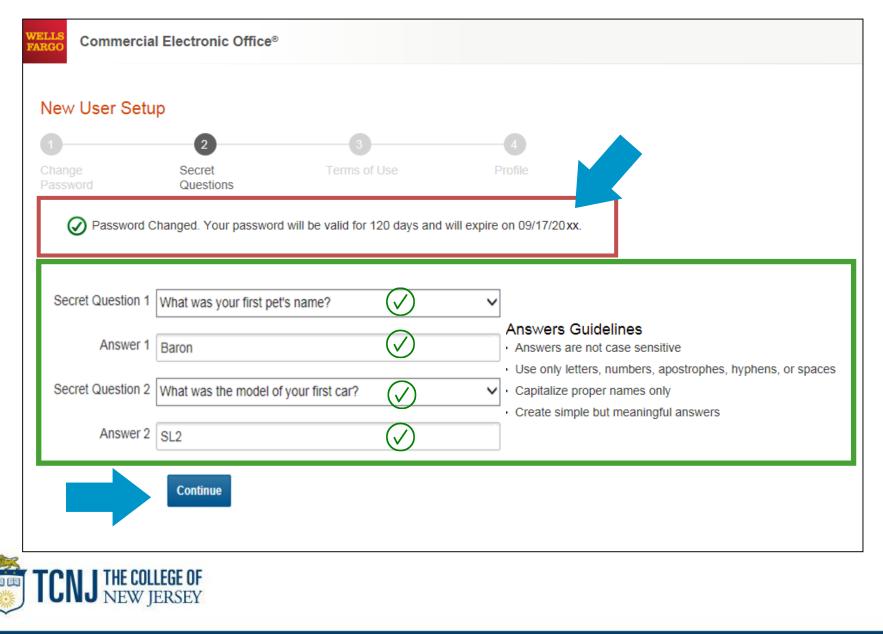

## Read and accept the CEO Terms of Use

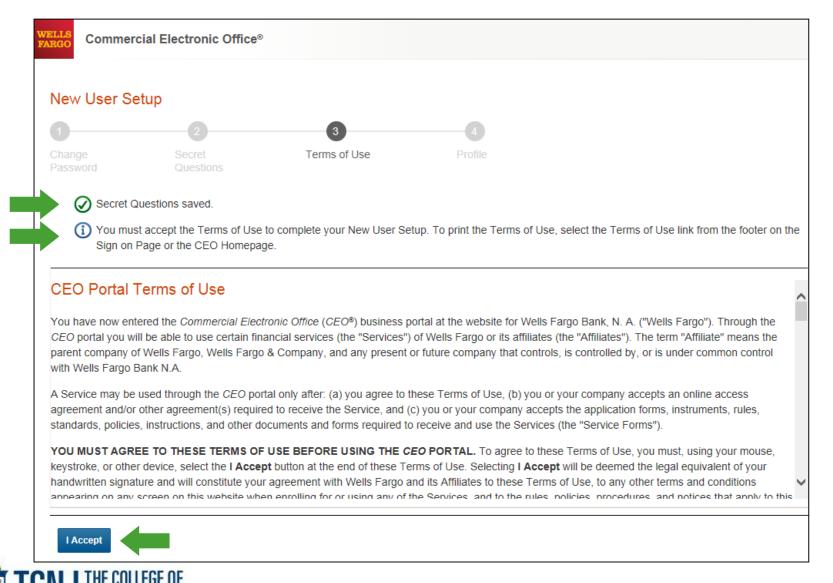

### Confirm your profile Contact Information Enter your email and phone information; **Save**, then **Continue**...

| 2 Secret Terms of Use Profile                                                                               | Confirmation                  |
|----------------------------------------------------------------------------------------------------|-------------------------------|
| your contact information in the fields below. * Required                                                    | Your changes have been saved. |
| Name Kilgore Trout                                                                                          | Contact Information           |
| User ID KTROUT1 * Email k.trout@example.org                                                                 | Name Kilgore Trout            |
| enter Email k.trout@example.org                                                                             | User ID KTROUT1               |
| Fax Country Code Fax Number                                                                                 | Email k.trout@example.org     |
| Phone Number 1 Select Landline Mobile Mobile                                                                | Fax                           |
| To receive text messages, you must have a U.S. mobile phone number and be enrolled in a text messaging plan | Phone Number 123-987-6540     |
| * Country Code * Phone Number<br>1 123-987-6540                                                             | Phone Number 123-456-7890     |
| Another Phone Number                                                                                        | Continue to CEO               |

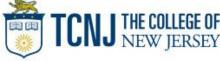

## Personal profile

| ► Manage Statements                   | Text and Email Alerts:          | Manage Alerts                       | ←──      | Click on link to    |
|---------------------------------------|---------------------------------|-------------------------------------|----------|---------------------|
| ► Reports                             | Unique ID:                      | xxxx6789                            |          | Manage Alerts       |
| User Information     Personal Profile | Card Information                |                                     |          |                     |
|                                       |                                 |                                     |          |                     |
|                                       | Mailing<br>Address Type:        | USA                                 |          |                     |
|                                       | Address Line 1:                 | 2000 PENNINGTON ROAD                |          | Billing address     |
|                                       |                                 |                                     | /        | for online and      |
|                                       | Address Line 2:                 | GREEN HALL 207                      | <b>—</b> | phone orders        |
|                                       | City:                           | EWING                               |          | phone orders        |
| You can also contact                  | State:                          | NJ                                  |          |                     |
| the                                   | Zip Code:                       | 08618-1104                          |          |                     |
| WellsOne Service                      | Account Parameters              |                                     |          |                     |
| Center $24/7$ at                      | Tamalataa                       |                                     |          |                     |
| 1-800-932-0036 to                     | Templates<br>Selected Template: |                                     |          |                     |
| obtain available                      | Gelecied remplate.              |                                     |          |                     |
| credit.                               | Limits                          |                                     |          |                     |
| Must provide                          | Daily Number of Transactions:   |                                     |          |                     |
| Unique ID to                          | Monthly Number of Transactions: |                                     |          |                     |
| obtain any                            | Daily Dollar Limit:             | 0.00 USD                            |          |                     |
| information                           | Monthly Credit Limit:           | 5,000.00 USD                        | ←──      | Click to            |
|                                       | Single Purchase Limit:          | 0.00 USD                            |          | retrieve<br>current |
|                                       | Available Credit:               | 3,553.10 USD as of 09/13/2012 01:38 | РМ РТ 💍  | available           |

No

0

credit

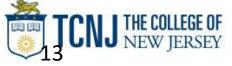

Declining Balance:

Number of Months Active:

### Commercial Card Account Services Contact Information (mobile # and email address for alerts)

|   | WELLS Commercial Card Accou | nt Services                                                                                             |
|---|-----------------------------|----------------------------------------------------------------------------------------------------|
|   | ~                           | Contact Information                                                                                     |
| Π | Contact Information         | Either a mobile phone number or email address is required. Enter both to receive text and email alerts. |
|   | Manage Alerts               | Note: Alerts cannot be sent to international phone numbers.                                             |
|   |                             | Mobile xxx-xxx-xxxx                                                                                     |
|   |                             | Email jkline@abccompany.com                                                                             |
|   |                             | Submit                                                                                                  |

When managing alerts, you'll be brought to the Commercial Card Account Services page (CCAS)

In the **Contact Information** menu on the left, identify either your **mobile phone number** or **email address**. Enter both to receive *both* text and email alerts

Alerts cannot be sent to international phone numbers

#### Submit when finished

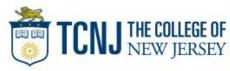

# Commercial Card Account Services

Alerts offered for purchases, available credit, declines & fraud

| Contact Information<br>Manage Alerts                                                                                                    | Alert Information                                             |
|----------------------------------------------------------------------------------------------------|---------------------------------------------------------------|
|                                                                                                    | Change your alerts for card number xxxx-xxxx-xxxx-8920 below. |
| A <b>Purchase Threshold</b> is required for                                                                                                    | Purchases                                                     |
| general <b>Purchase</b> alerts (alerts are sent when this threshold is exceeded)                                                                  | Alert by Text and Email V                                     |
| Online Purchase alerts are issued on                                                                                                    | * Purchase \$1.00 USD                                         |
| all online card activity                                                                                                    | Online Purchases                                              |
| The Available Credit alert is requested                                                                                                    | d Alert by Email 🗸                                            |
| by texting "Avail" to 93236 (amount<br>of available credit is be received back                                                                    | Available Credit                                              |
| VIA SELECTED DELIVERY CHANNELS                                                                                                    |                                                               |
| via selected delivery channels)                                                                                                    | Alert by Text V                                               |
| VIa selected delivery channels)<br>8392: 03/01/17 11:31 P1,<br>SUTHERLANDS 2810, \$1.91.<br>FRAUD RESTRICTED. For<br>assistance call 800-932-0036 | Decline                                                       |
| 8392: 03/01/17 11:31 P I,<br>SUTHERLANDS 2810, \$1.91.<br>FRAUD RESTRICTED. For<br>assistance call <u>800-932-0036</u><br>Fraud alert. Card 8392, |                                                               |
| 8392: 03/01/17 11:31 PT,<br>SUTHERLANDS 2810, \$1.91.<br>FRAUD RESTRICTED. For<br>assistance call <u>800-932-0036</u>                             | Decline                                                       |

During first time enrollment, if alerts are set to **"by Text"**, you will receive an **Opt-In** text message on your mobile device (reply **"YES"** or **"START"**)

Email alerts do not have an opt-in process so they will begin immediately

\*All cardholders are automatically enrolled for Fraud alerts via email

#### Defend Your Company from Fraud

#### Watch Out for Different Types of Fraud

#### Phishing Emails

- These are fake emails, sometimes with links to fake websites, trying to scam you into surrendering private information.
- Do NOT provide any information to fake emails or links from those emails.

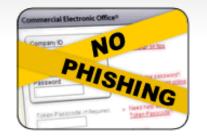

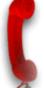

#### Fraudulent Phone Calls

- Never tell anyone your CEO portal Password, Token Passcode, and PIN number.
- Only give your User ID and Company ID when you are sure the call is from a Wells Fargo representative.
- It is good practice to never offer information unless you initiate the call or are expecting a call from a Wells Fargo representative.

#### Help! I might have received a fraudulent email or phone call!

- If you receive a fraudulent phishing email or telephone call, report the details to ReportPhish@wellsfargo.com.
- Contact your relationship manager or call toll free at 1-800-AT-WELLS (1-800-289-3557).

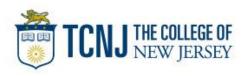

## **CEO**<sup>®</sup> Home

### Access the Commercial Card Expense Reporting service

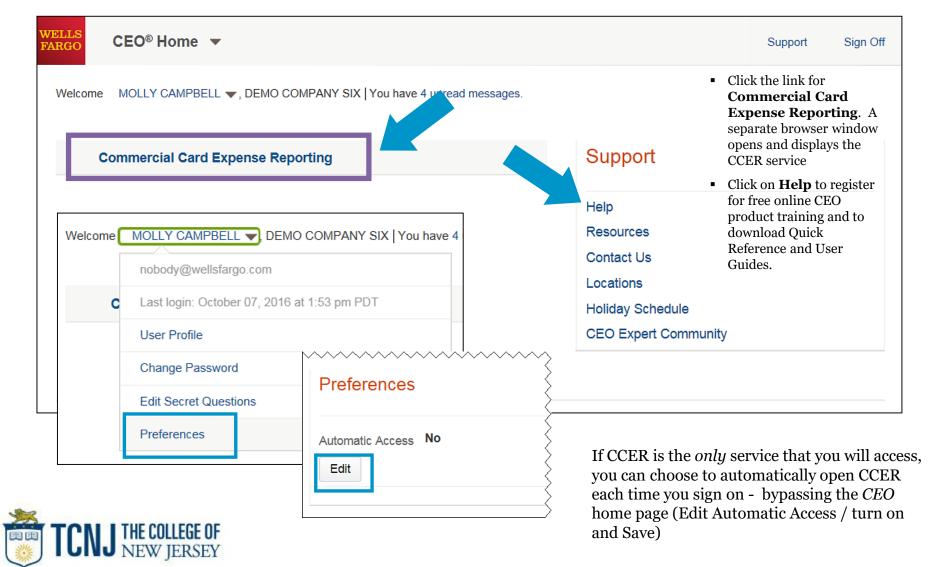

# **Contact information**

- WellsOne Service Center 1-800-932-0036
  - From outside of the United States call 1-612-332-2224
  - Call immediately if your card is lost, stolen or suspected missing
  - For immediate decline information
  - To access the automated voice response system for the following information:
    - Current balance
    - Available credit
    - Reset PIN
- Contact a program administrator if:
  - You have questions about your card
  - Need to increase your credit limit
  - Change jobs
  - Need to order cards for other employees

**Program Administrators:** 

Cherese Rucker Debra Watson Program Sponsor: Lloyd Ricketts Program Auditor: Loretta Maguire

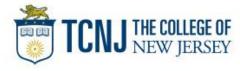

# Thank you!

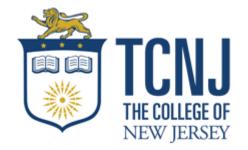

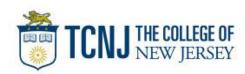

© 2018 Wells Fargo Bank, N.A. All rights reserved. Confidential.